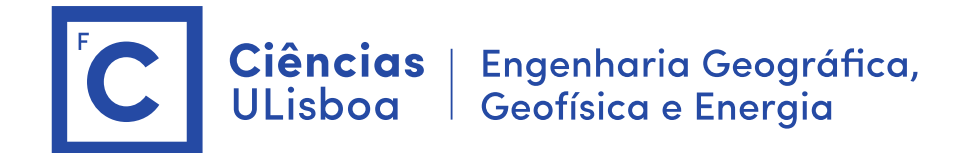

# **Serviços de Localização e Geoinformação 2020/2021 TP-04 Relações entre classes**

O trabalho desenvolvido nas aulas práticas é objeto de avaliação. O trabalho realizado deverá ser entrega na forma digital acompanhado de um relatório com a descrição dos aspetos relevantes do projeto desenvolvido. A entrega do projeto final e do relatório será a 9 de Dezembro 2020.

**Importante: Os conteúdos das aulas práticas são sequenciais requerendo na aula N os resultados obtidos na aula N-1.** 

## **Aula 4. Criar relações entre entidades**

### **4.1 Criar uma relação 1- M**

Ver os documentos: [https://desktop.arcgis.com/en/arcmap/10.3/manage-data/relationships/relationships-and](https://desktop.arcgis.com/en/arcmap/10.3/manage-data/relationships/relationships-and-arcgis.htm)[arcgis.htm](https://desktop.arcgis.com/en/arcmap/10.3/manage-data/relationships/relationships-and-arcgis.htm)

## **a) New Relationship Class**

Name : Gabinete\_Docente\_Sys Origin Classe: Gabinete Taget Table : docents Simple None A cardinalidade é 1:M No Relação : "NumeroSala" == "Gabinete"

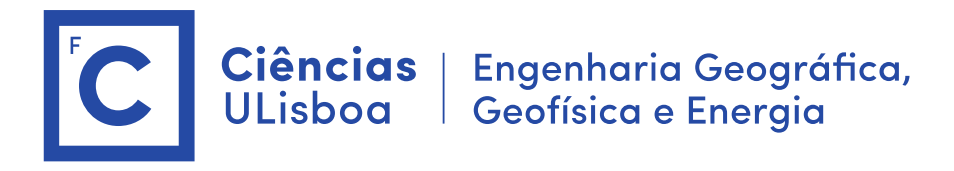

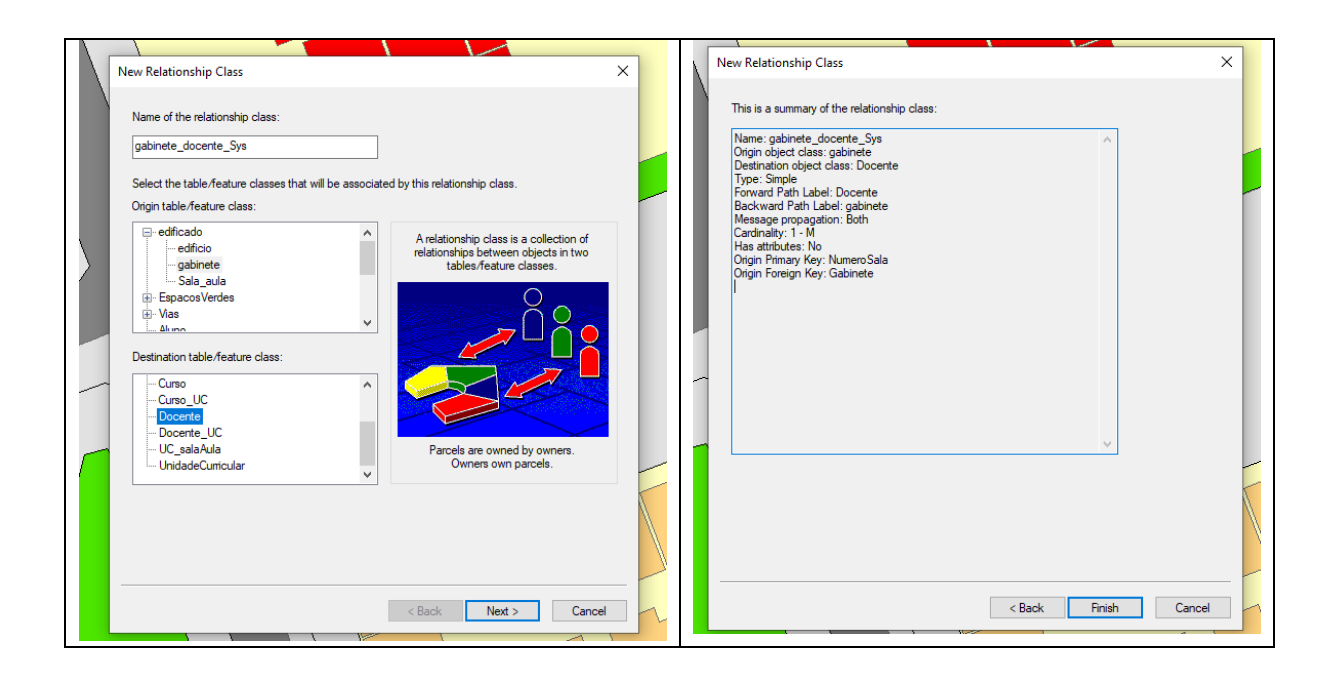

"Relationship classes help ensure referential integrity. For example, the deletion or modification of one feature could delete or alter a related feature. Furthermore, a relationship class is stored in the geodatabase, which makes it accessible to anyone who uses the geodatabase."

## **b) Ver no Arcmap**

Layers > Gabinete > Open Attribute Table Options > Related Tables

Ou

Layers> gabinete> proprieties > Joins & Relates

Verificação da criação da relação:

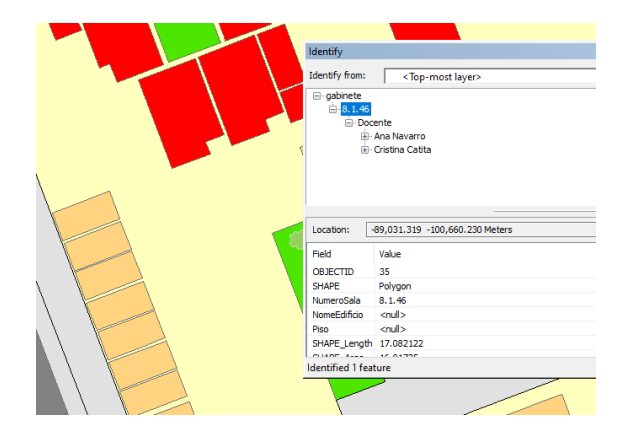

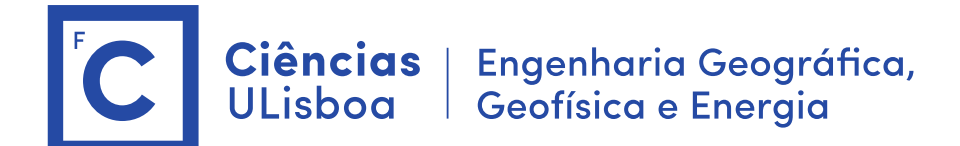

**c) Criar as restantes relações 1:M** 

Docente- Departamento Departamento- Gabinete

É possível criar relações entre classes espaciais e classes convencionais e também entre classes convencionais. Os campos a relacionar têm de ser do mesmo tipo.

#### **4.2 Relações M-N (associações)**

Para efetuar *Queries* no ArcGIS online é necessário que as relações entre classes/tabelas estejam implementadas. Ou seja, as classes associativas têm de ser transformadas em "relationship classes" do tipo M:N

As relações M-N têm de ser implementadas com uma "Table Association". As tabelas associativas devem ser preenchidas e testadas e só após a validação das relações podem ser convertidas para "relationship" no ArcGis.

[\(http://desktop.arcgis.com/en/arcmap/10.3/manage-data/relationships/populating-an](http://desktop.arcgis.com/en/arcmap/10.3/manage-data/relationships/populating-an-attributed-relationship-class-table-.htm)[attributed-relationship-class-table-.htm](http://desktop.arcgis.com/en/arcmap/10.3/manage-data/relationships/populating-an-attributed-relationship-class-table-.htm) You cannot populate an intermediate relationship class table between two tables in ArcMap; the Table To Relationship Class tool is the only method that can be used.)

As relationship classes podem ser criadas à mão no arccatalog ou podem ser criadas no arctollbox se já existir a tabela associativa. Nesse caso, para converter tabelas associativas em "relationship classes":

Data management > Relationship classes > Table to relationship class

Primeiro têm de ser criadas e preenchidas manualmente as tabelas associativas:

- 1. UC SalaAula (NomeUC, numSala)
- 2. Curso UC (NomeCurso, NomeUC)
- 3. Docente UC (NomeDoc, NomeUC)

Exemplo de Relação M-N: Unidade Curricular / sala\_aula Entidades: UnidadeCurricular (nome\_UC), sala\_aula (numeroSala) Tabela associativa: UC\_sala

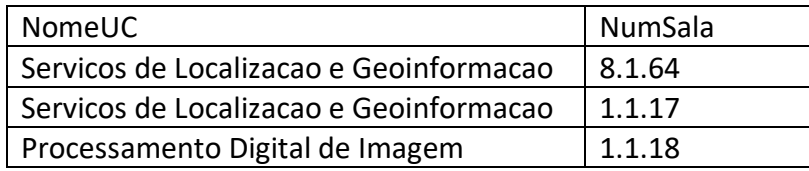

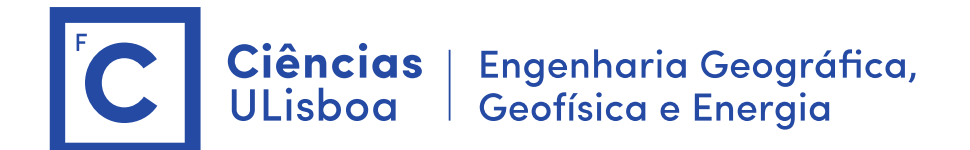

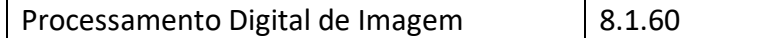

Converter a tabela Associativa no ArcMap

> Data management > Relationship classes > Table to relationship class

Origin table: UnidadeCurricular Destination table: sala\_aula Output relationship : UC\_sala\_aula\_Sys Cardinality: Many\_to\_many Relationship\_table : sala\_UC Attribute fields: NomeUC, num Sala Origin primary key: NomeUC Origin foreign key: NomeUC (igual ao atributo da tabela associativa) Destination primary key: numeroSala Destination foreign key: numSala (igual ao atributo da tabela associativa)

- ➢ Verificar cascata com a função "identify" do arcmap (alterar o campo "display" em todas as tabelas e entidade geográficas para apresentar o que pretendemos)
- ➢ Para verificar se a relação foi estabelecida:
- Select \* from sala aula where

NumeroSala IN (select num\_sala from UC\_salaAula where NomeUC like 'Servicos Localizacao e Geoinformacao')

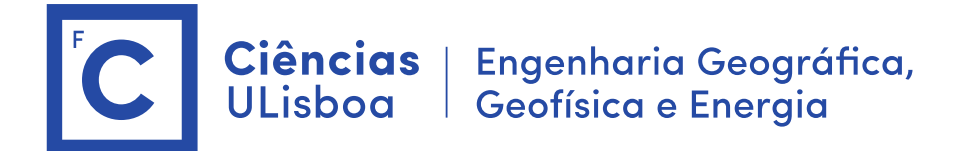

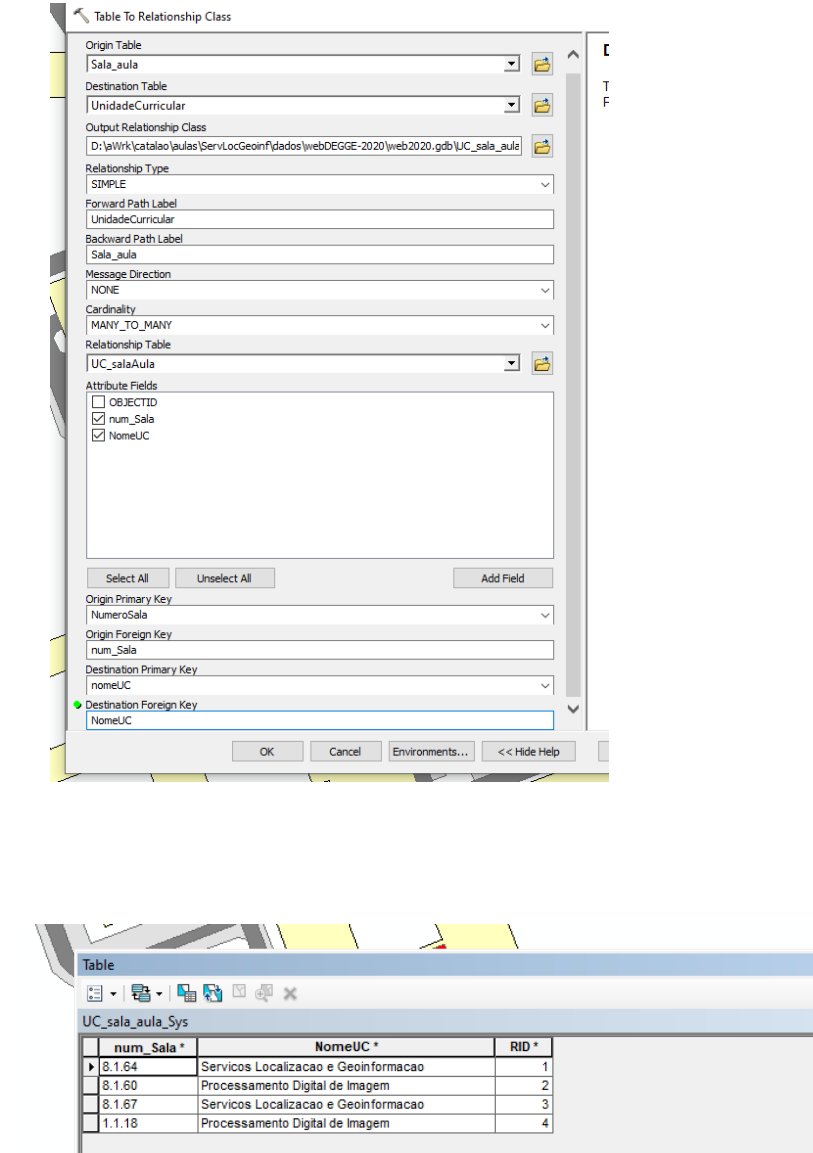

1  $\triangleright$   $\triangleright$   $\parallel$   $\blacksquare$   $\blacksquare$   $\parallel$  (0 out of 4 Selected)

#### **4.3 Criar Join ou Relates**

 $\mathbf{R} \rightarrow$ UC\_sala\_aula\_Sys

A criação de tabelas associativas no sistema da base de dados cria automaticamente a relação entre as duas tabelas que pode ser consultada nas propriedades do elemento "sala\_aula". Pode selecionar um elemento sala aula e verificar toda a informação relacionada com essa sala.

S

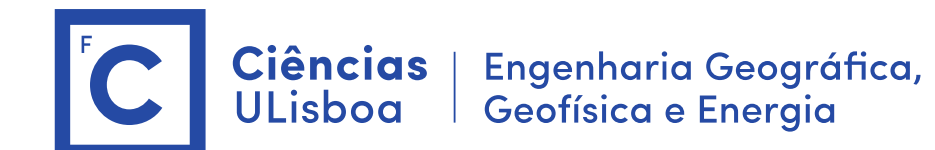

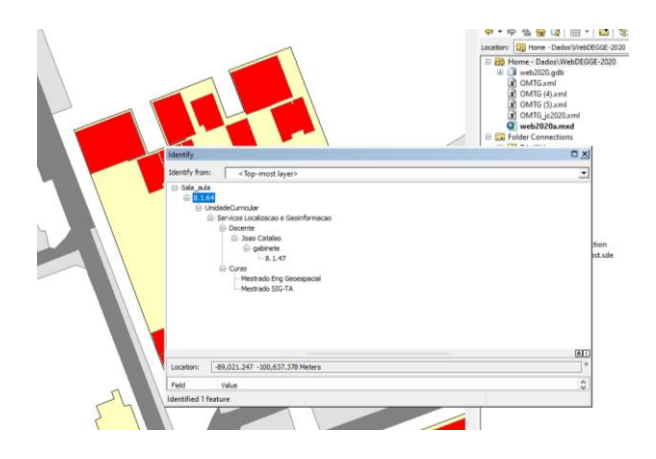

No caso das relações 1:M deve ser criada uma relação "JOIN" ou "RELATE" na qual se juntam os atributos das duas tabelas.

Sobre a entidade geográfica "gabinete" realizar o JOIN com a tabela docente.

 $\Box$ ......<br>»st.sde ran Location: -89,031.883 -100,657.539 Meters

Verificar o efeito cascata ao selecionar um gabinete

Experimentar com "Keep all records" ou "keep only matching records" e ver o resultado.

### **Fazer interrogações:**

Saber em que salas de aula o aluno com o numero X irá ter aulas neste semestre, sabendo que está inscrito no curso Y.

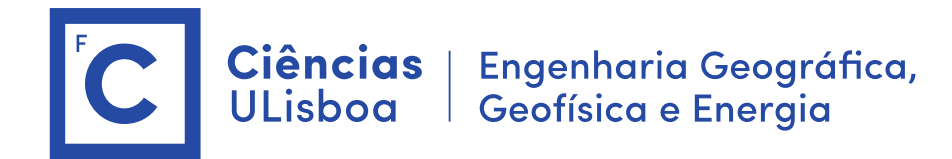

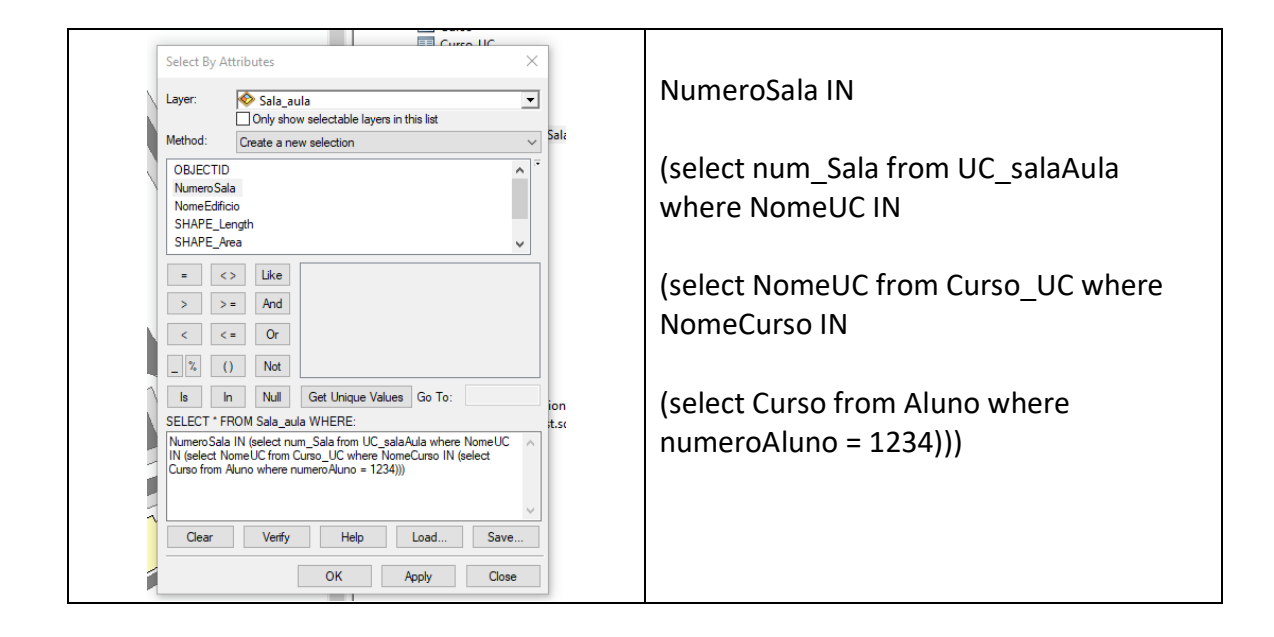

Saber em que salas de aula o docente X irá dar aulas neste semestre, sabendo a sua distribuição de serviço docente.

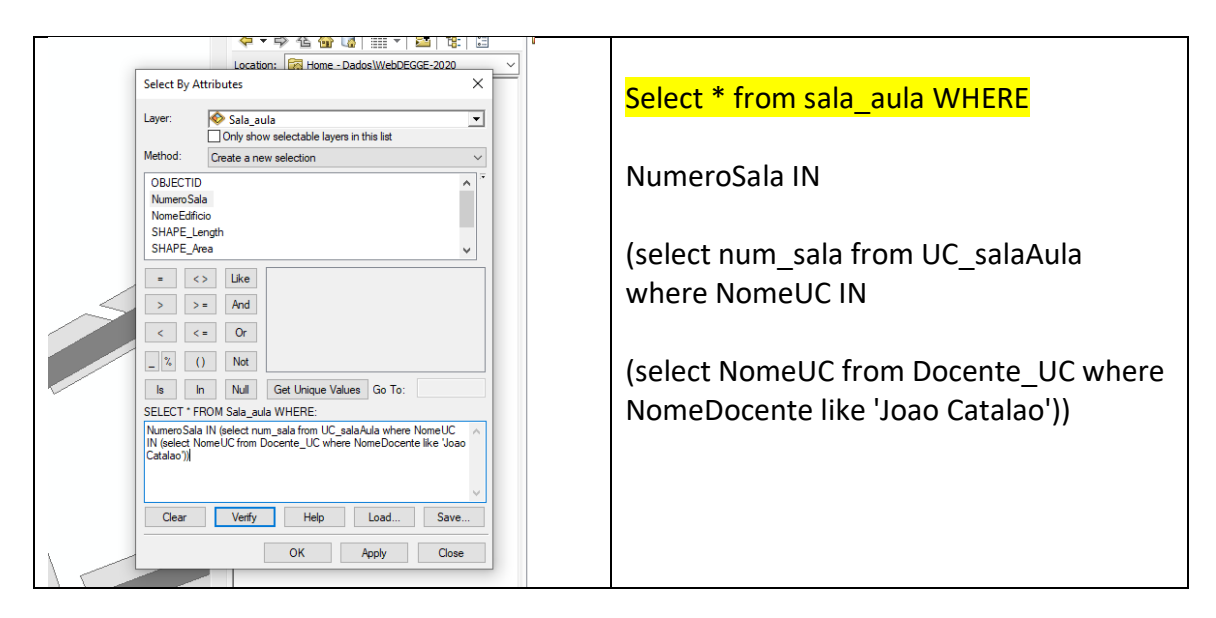

Saber qual o gabinete do Prof. X

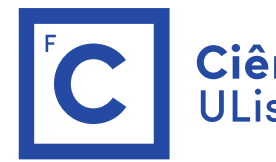

Ciências | Engenharia Geográfica,<br>ULisboa | Geofísica e Energia

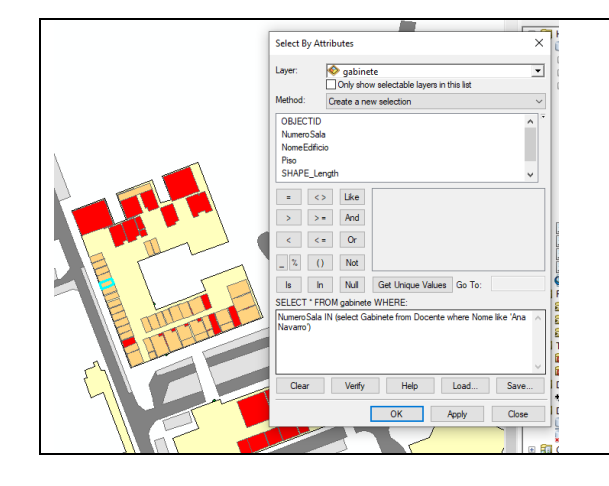

## Select \* from gabinete WHERE

NumeroSala IN (select Gabinete from Docente where Nome like 'Ana Navarro')

Tambem pode ser

NumeroSala =(select Gabinete from Docente where Nome='Ana Navarro')